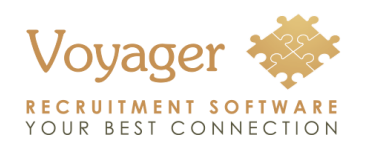

### **Quick Reference Guide Voyager Infinity Connect**

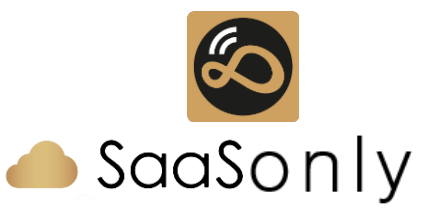

### **Downloading the Mobile App**

[Download for](https://www.voyagersoftware.com/products/infinity-connect.html) Android & IOS

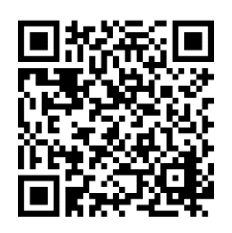

#### **Granting Permissions**

Log into Infinity with an Administrator account.

Open the Administration screen and select the 'Permissions' tab.

Add a new role called 'Mobile Users' as shown below and click the Save button:

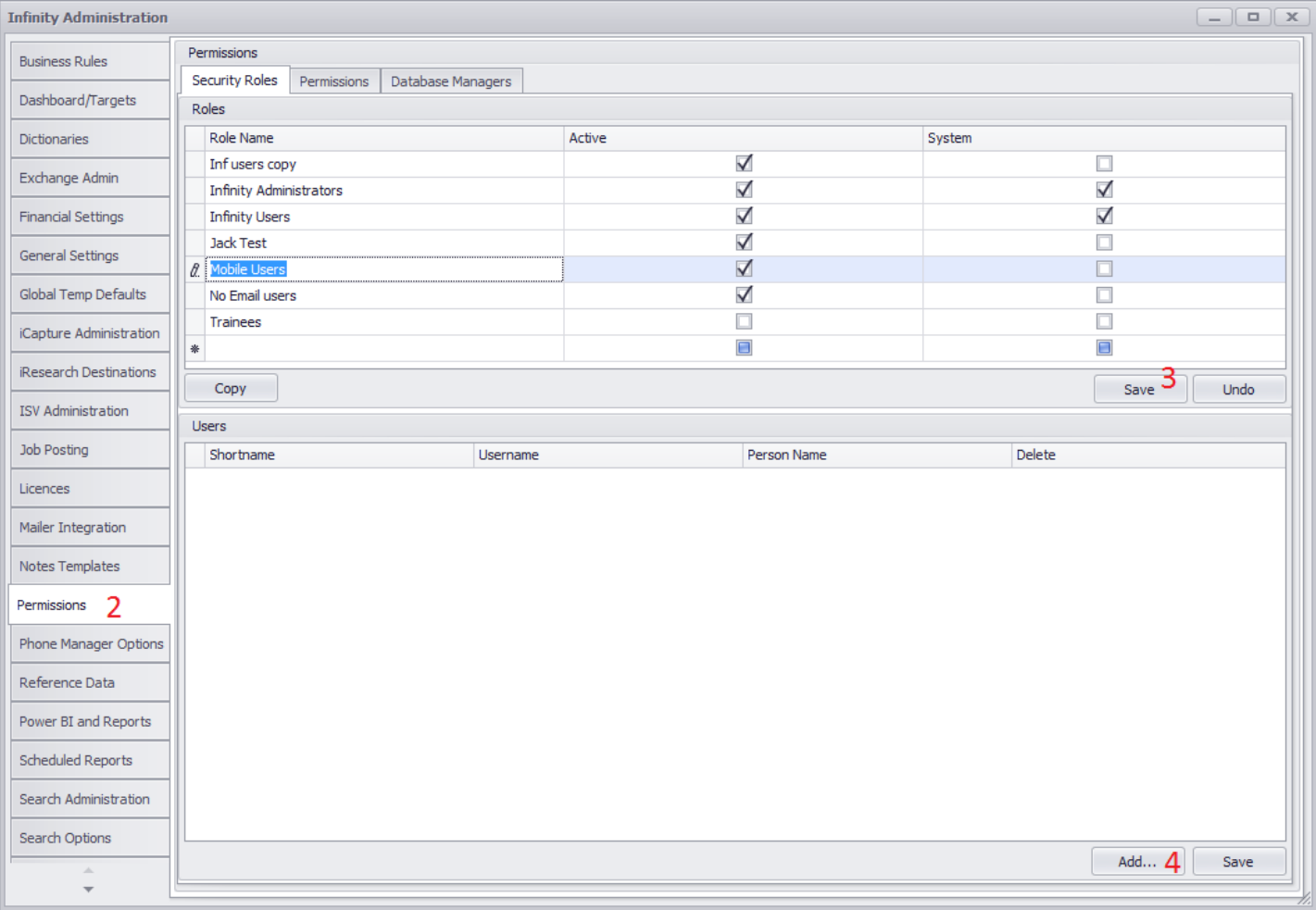

Select the new 'Mobile Users' role in the top grid and click the Add button to select the users that you want to be able to Infinity Connect.

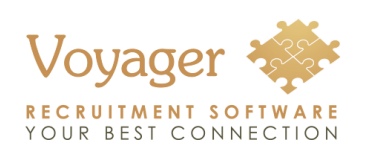

# **Voyager Infinity Connect**

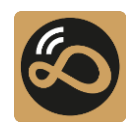

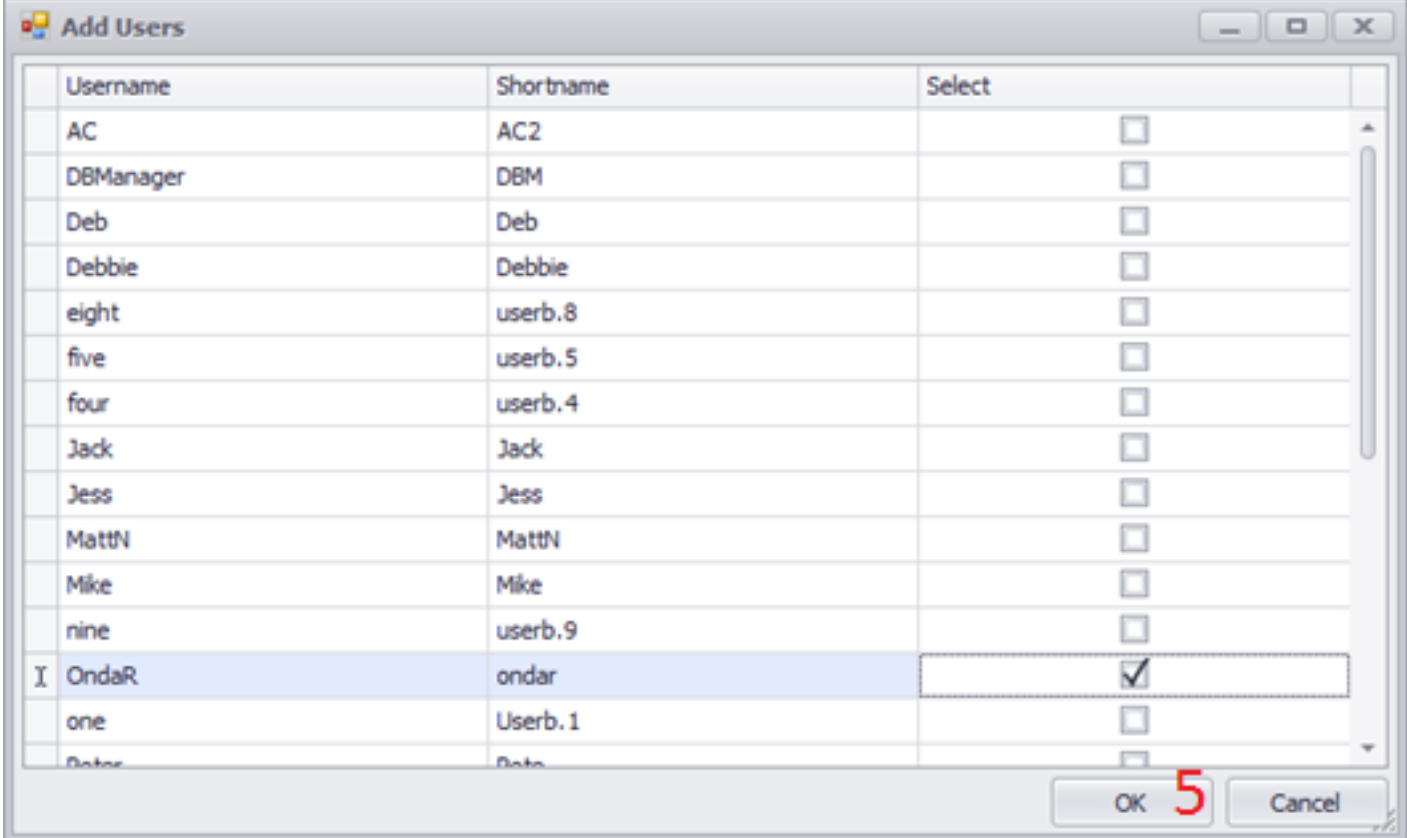

Click the OK button when you've completed your user selection to add the users to the 'Mobile Users' role.

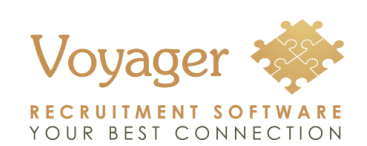

**Quick Reference Guide**

## **Voyager Infinity Connect**

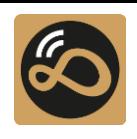

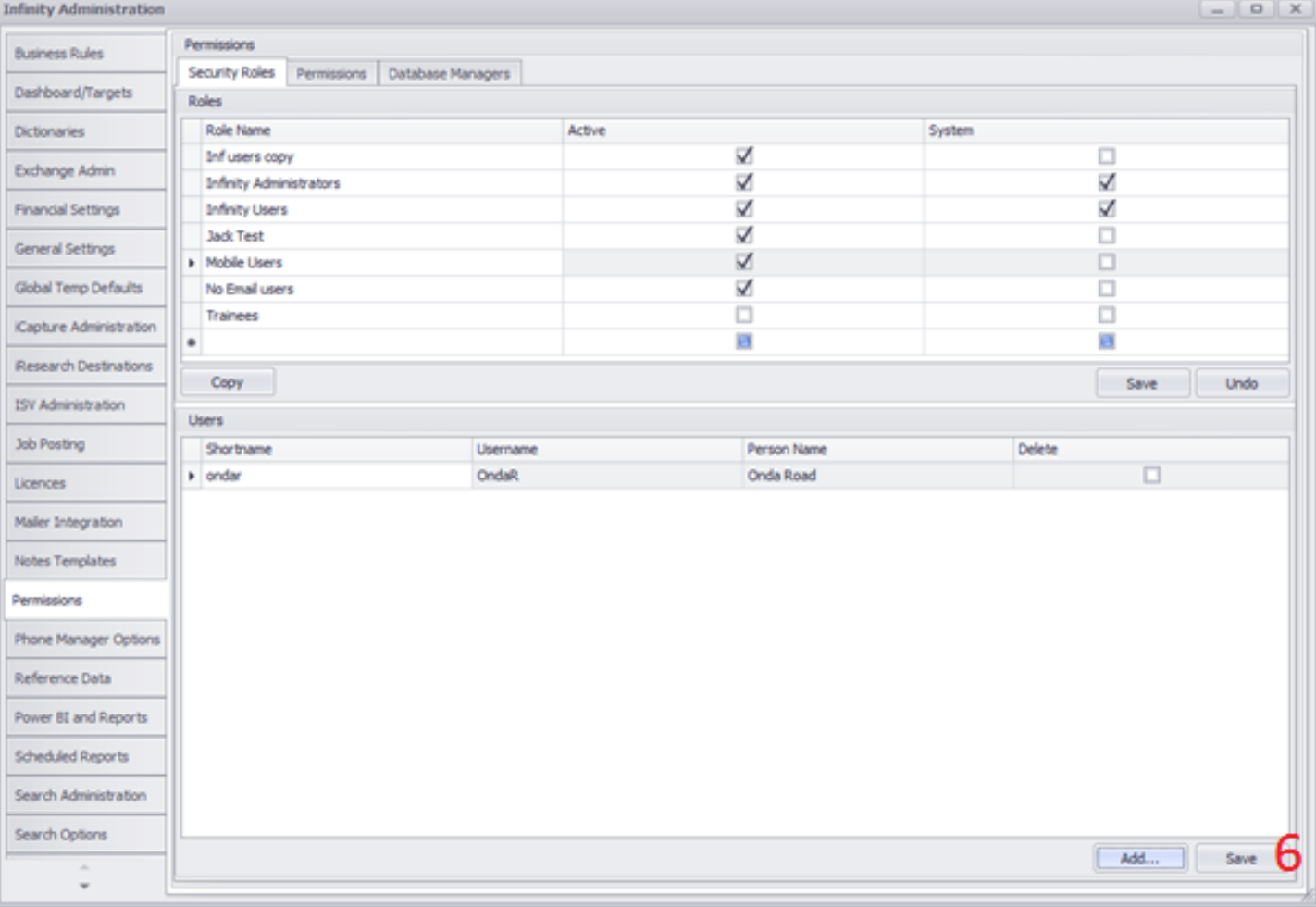

Finally, click the 'Save' button to complete adding users to the new role. In the screenshot above, the user Onda Road has been added to the 'Mobile Users' role.

Now click the 'Permissions tab and choose the 'Mobile Users' role.

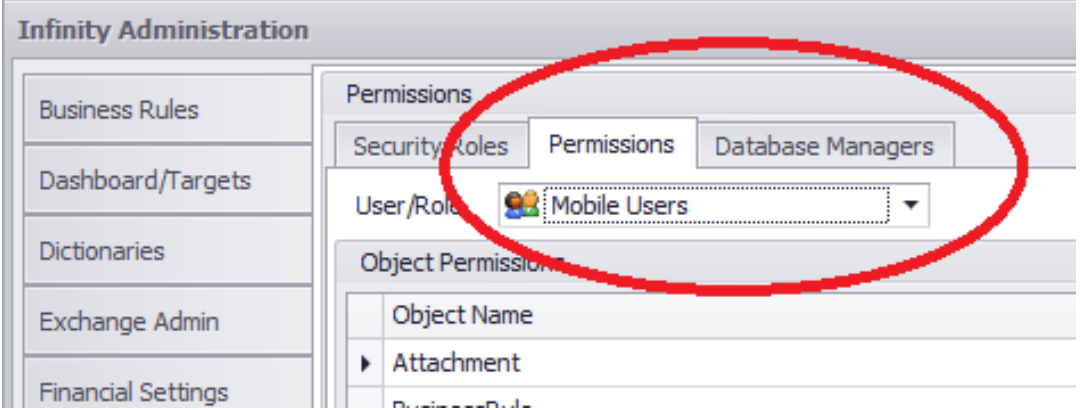

In the list of 'Specific Action Permissions' at the bottom of the screen, locate the role called **'MobileAppCandidateContact'** and tick the allow checkbox:

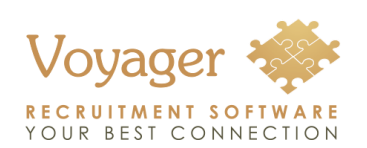

**Quick Reference Guide**

## **Voyager Infinity Connect**

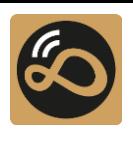

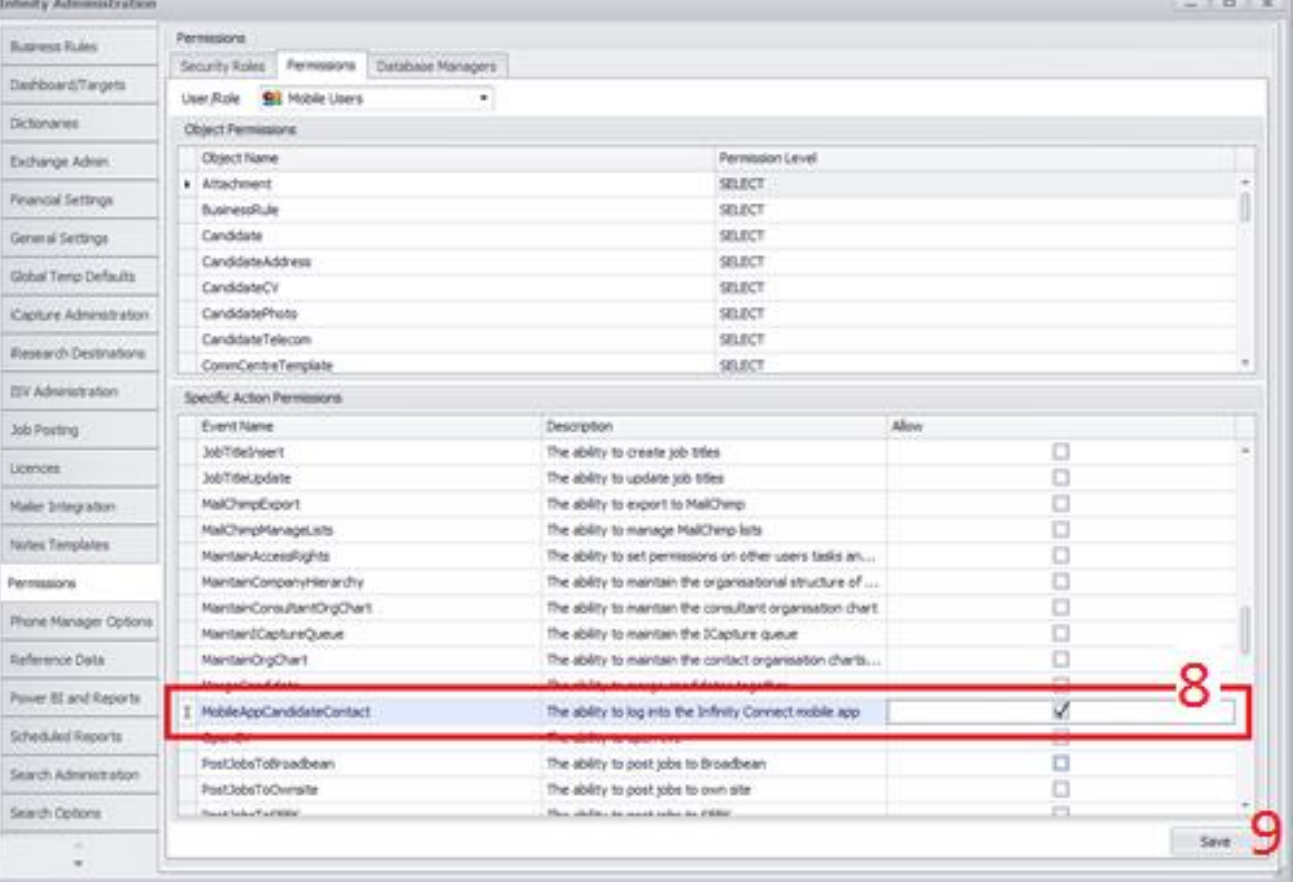

Click 'Save' to confirm.

All users that are added to the 'Mobile Users' role will now be able to sign into Infinity Connect on their phone.

**IMPORTANT: When users leave your organisation you MUST remember to disable their user account or they can continue to access the Infinity SaaS data using Infinity Connect.**

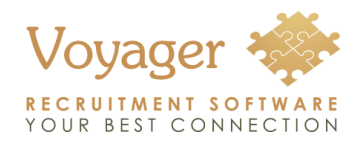

**Quick reference guide**

### **Voyager Infinity Connect**

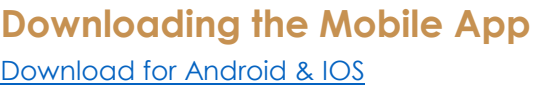

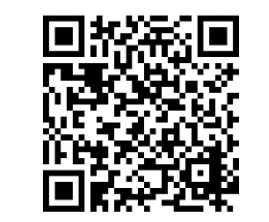

#### **Logging into the App**

Launch the App and enter your Voyager Instance Code, username and password for Infinity

Voyager Instance Code is the same code entered when first logging into Infinity, this can be found prior to logging into Infinity via the cloud button:

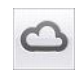

The App will remember this code

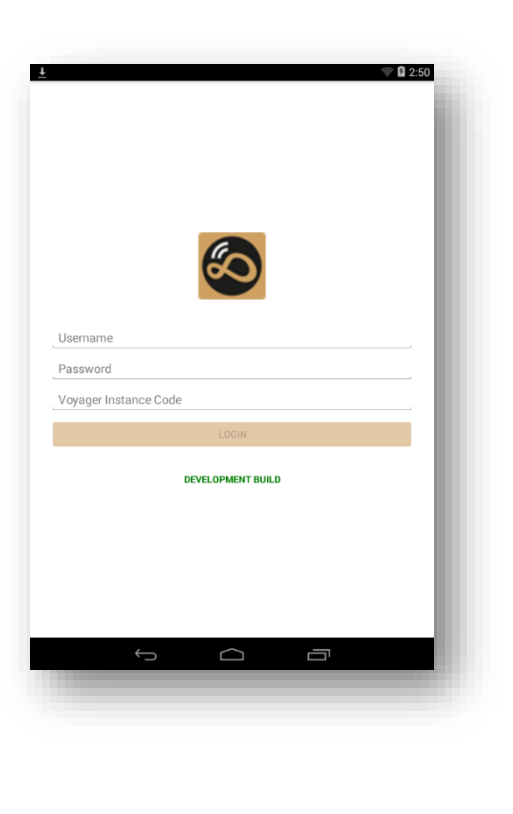

#### **Searching for Contacts and Candidates**

Type into the search field the name of the person you wish to lookup

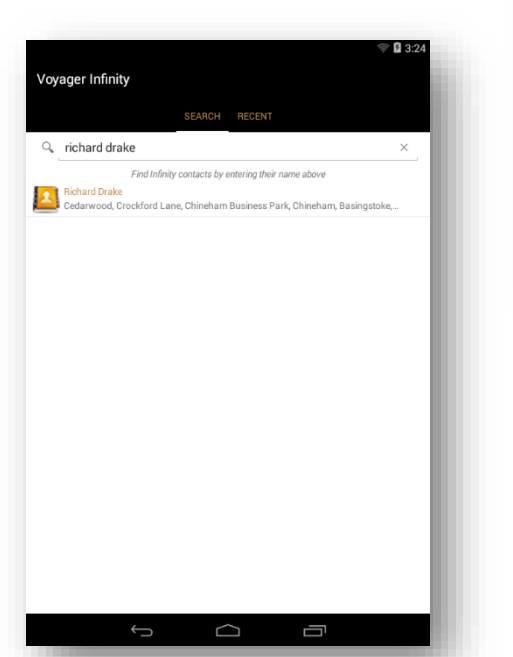

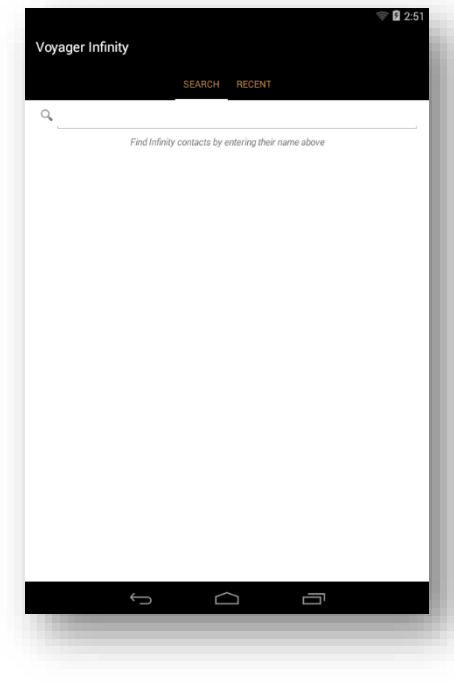

Contacts will be displayed with the contact icon

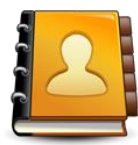

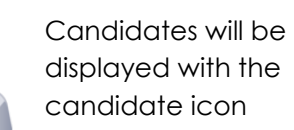

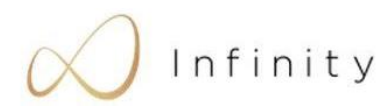

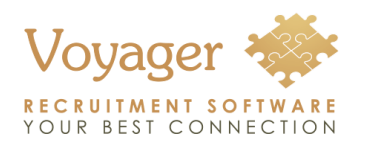

**Quick reference guide**

## **Voyager Infinity Connect**

**Viewing a Candidate Record**

telecoms and their default address

A candidate record will display their current position, current employer,

#### **Viewing a Contact Record**

A contact record will display their Company name, telecoms and the address of the location they are based in

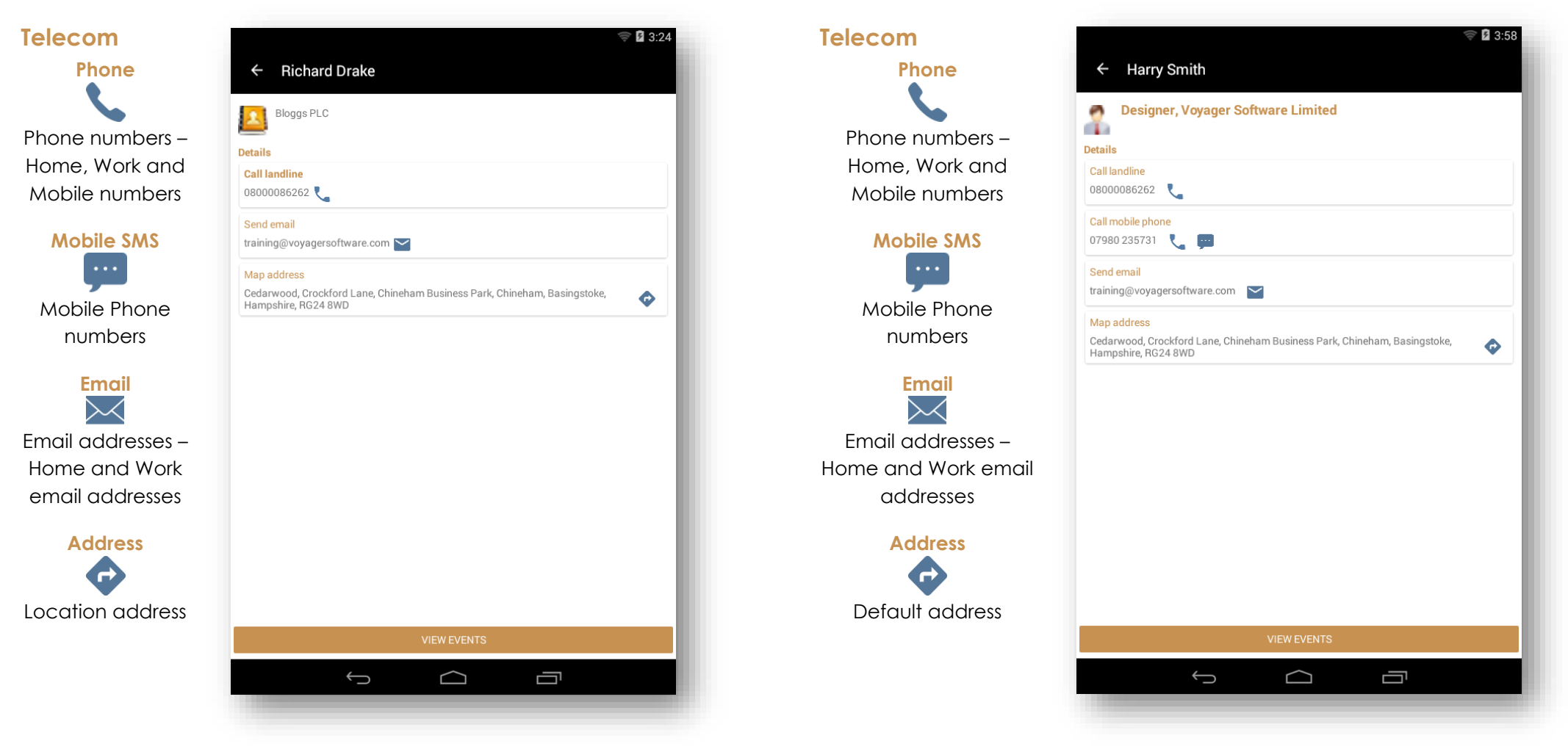

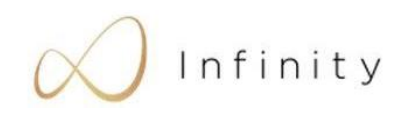

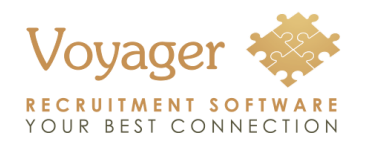

**Quick reference guide**

### **Voyager Infinity Connect**

#### **Viewing Events**

events

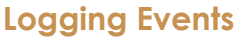

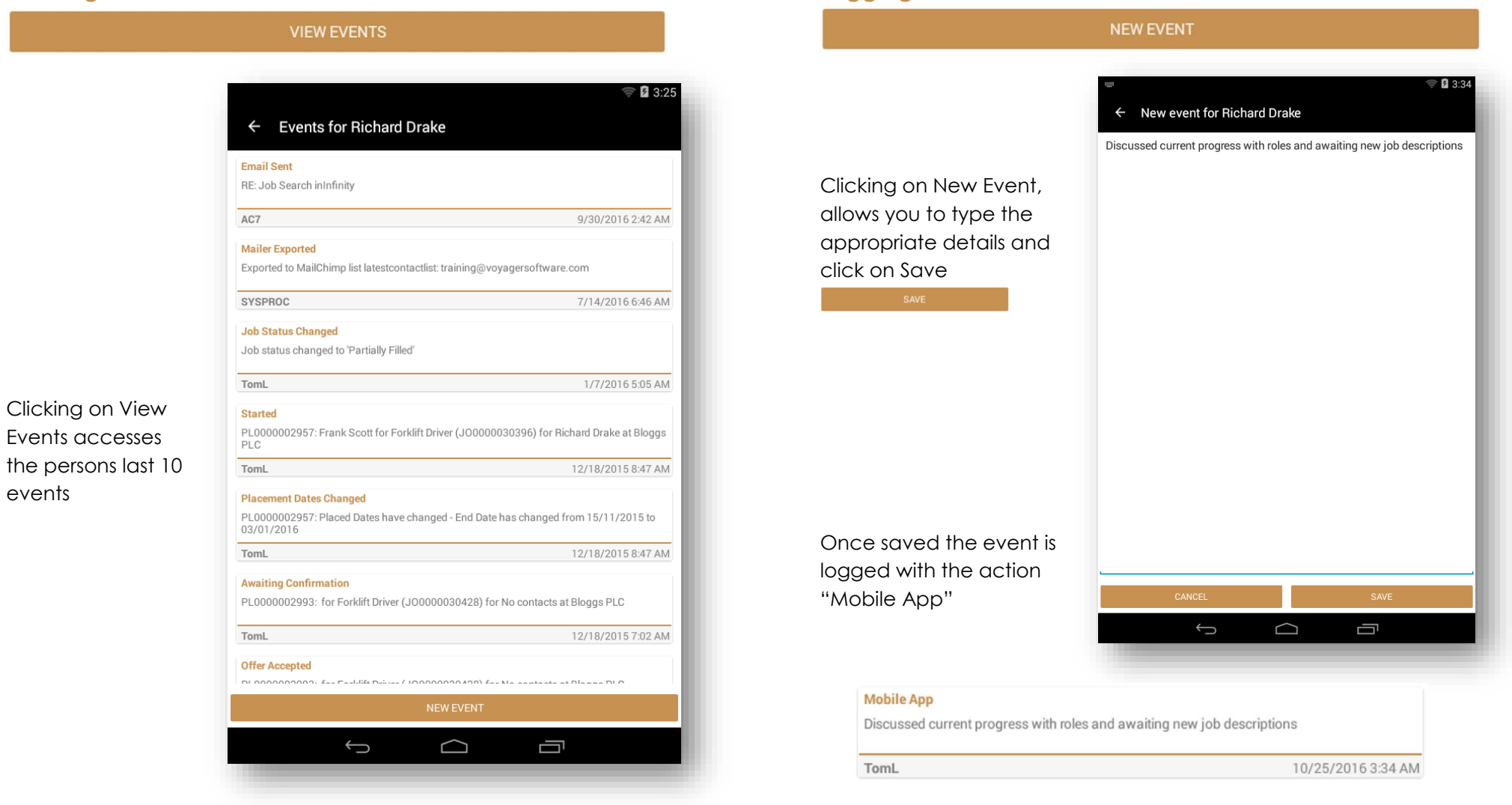

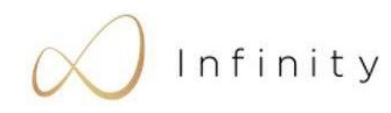

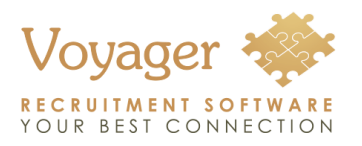

**Work Phone** 

Work Phone

Type messag

**Quick reference guide**

## **Voyager Infinity Connect**

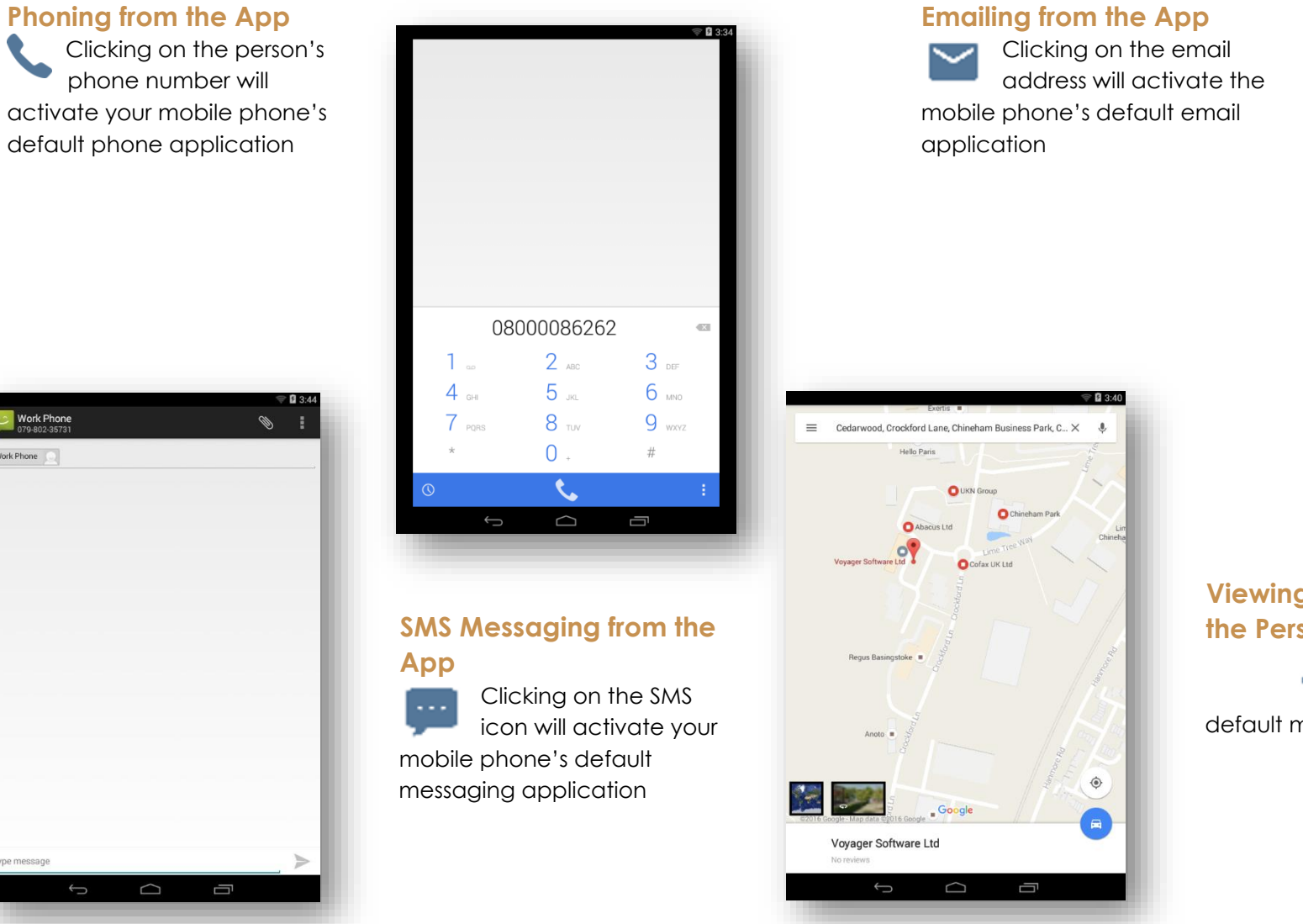

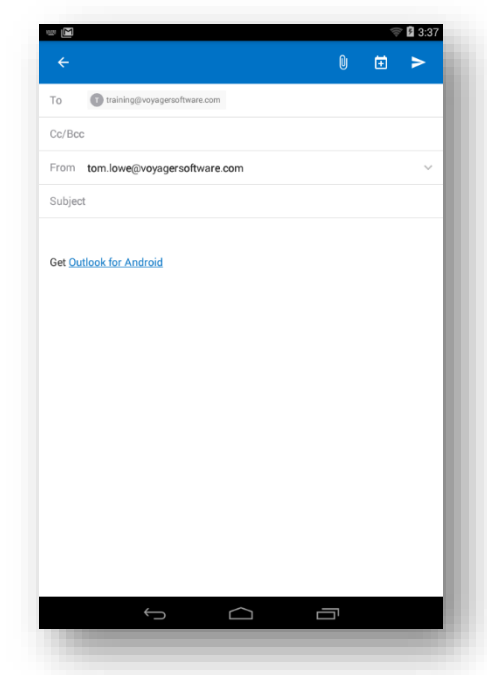

#### **Viewing the Persons Location**

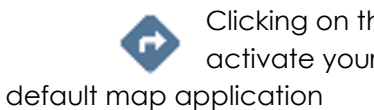

Clicking on the Address will activate your mobile phone's

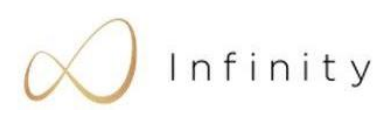